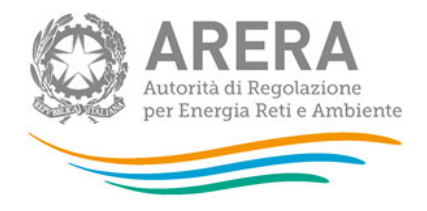

# **Manuale d'uso: Recuperi di sicurezza - servizio di distribuzione gas naturale**

28 marzo 2022

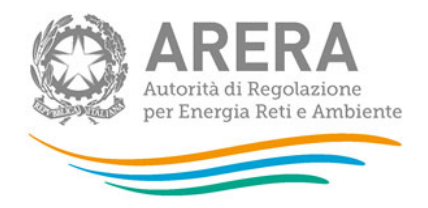

### *Indice*

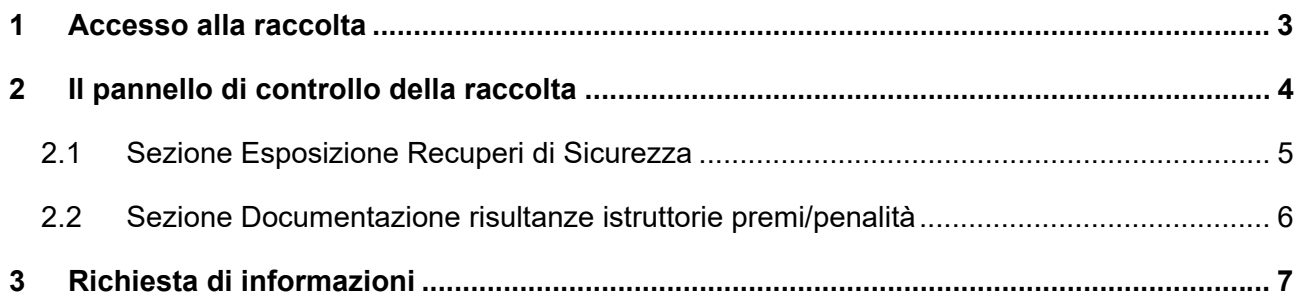

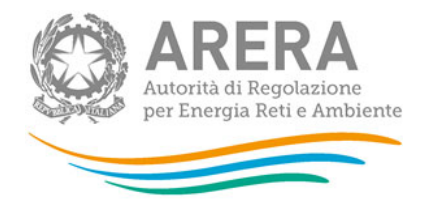

### **1 Accesso alla raccolta**

Per accedere alla raccolta "Recuperi di sicurezza - servizio di distribuzione gas naturale" il primo passo da effettuare è autenticarsi inserendo i propri dati nell'apposita sezione del sito https://www.autorita.energia.it/raccolte-dati.

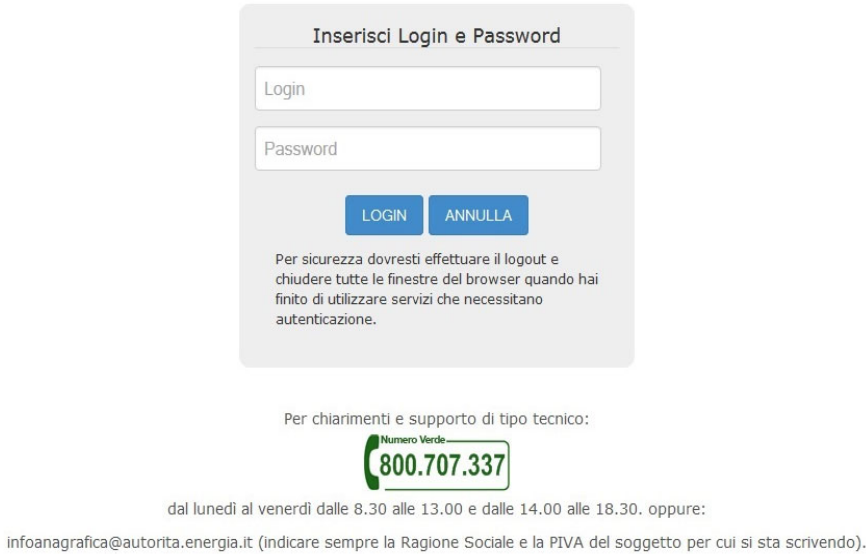

#### **Figura 1.1: pagina di accesso**

Dopo aver effettuato l'autenticazione (figura 1.1), l'utente troverà una pagina, definita "Indice delle raccolte", che elenca le raccolte dati a cui è abilitato: tra queste troverà anche "Recuperi di sicurezza - servizio di distribuzione gas naturale".

Selezionando il link relativo alla raccolta in questione, si accede alla pagina dello "Storico edizioni raccolta dati Recuperi di sicurezza - servizio di distribuzione gas naturale" (figura 1.2).

In questa pagina si trova il link per tornare all'indice delle raccolte dati (rettangolo rosso), oltre ad altre informazioni sulla raccolta in questione quali:

- **-** l'edizione ed il suo riferimento;
- il periodo di svolgimento della raccolta;
- **lacks** lo stato della raccolta (aperta o chiusa);
- **-** lo stato della compilazione (non iniziata, parziale o completa);

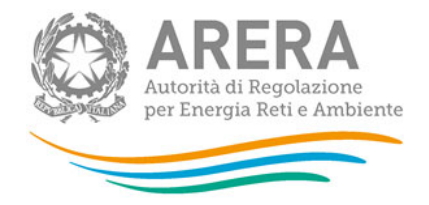

 il link per accedere alle fasi di compilazione (rettangolo verde) rappresentato dall'icona che precede il riferimento dell'edizione o dallo stato della raccolta.

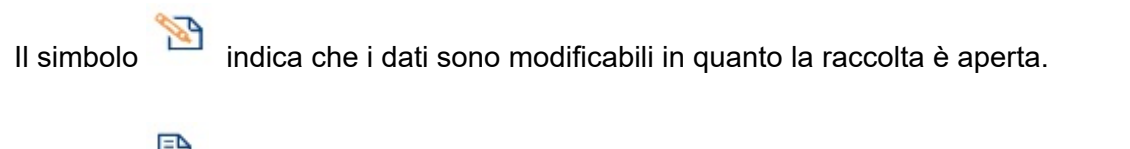

Il simbolo  $\Box$  indica che la raccolta è stata compilata completamente, i dati sono modificabili.

Il simbolo indica che i dati non sono modificabili perché la raccolta è chiusa.

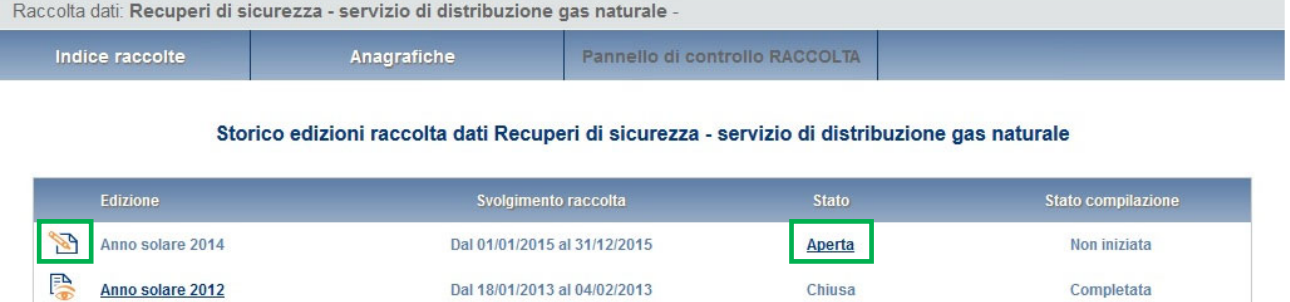

#### **Figura 1.2: storico della raccolta**

## **2 Il pannello di controllo della raccolta**

Accedendo alla raccolta viene visualizzata la pagina Pannello di controllo (figura 2.1) dove sono presenti le voci inerenti a questa raccolta.

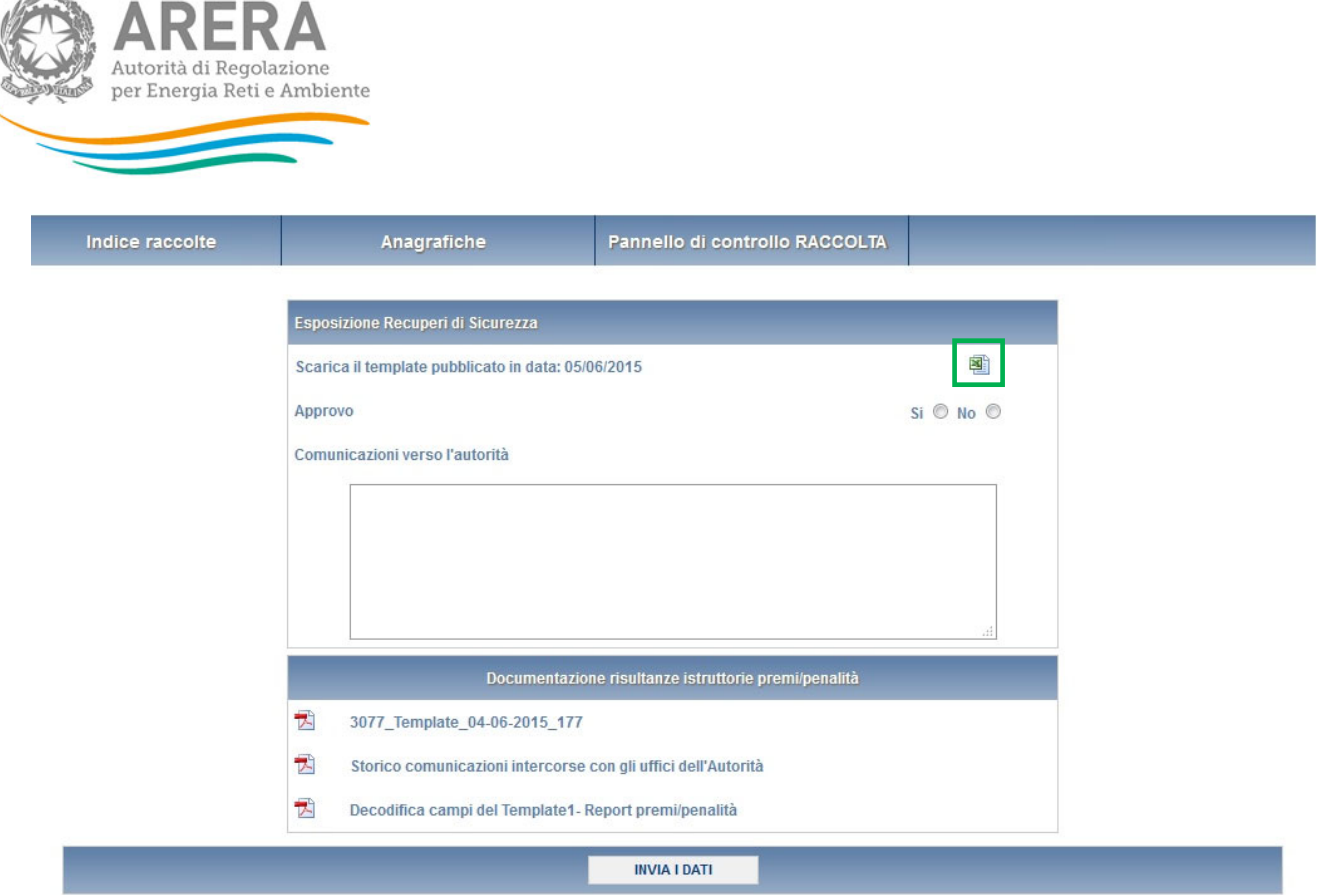

#### **Figura 2.1: pannello di controllo della raccolta**

Nel pannello di controllo, come nel resto del sistema, è presente il bottone per poter tornare all'indice delle raccolte. Inoltre da qualunque punto del sistema è sempre possibile tornare a questa pagina cliccando il bottone in alto a destra Pannello di controllo.

Nel caso in cui non siano ancora state pubblicate informazioni relative agli incentivi, accedendo alla raccolta si visualizzerà la schermata seguente (figura 2.2), sarà quindi necessario attendere la pubblicazione.

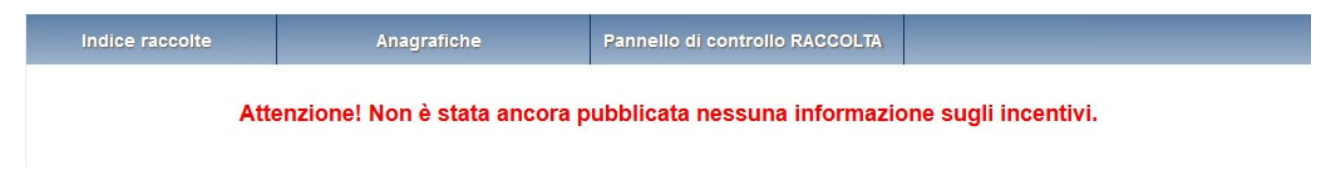

**Figura 2.2: pannello di controllo senza pubblicazioni** 

#### **2.1 Sezione Esposizione Recuperi di Sicurezza**

In questa sezione è possibile, attraverso l'apposita icona (rettangolo verde in figura 2.1), effettuare il download del template pubblicato dall'Autorità e contenente i calcoli dei premi/penalità per i recuperi 2019.

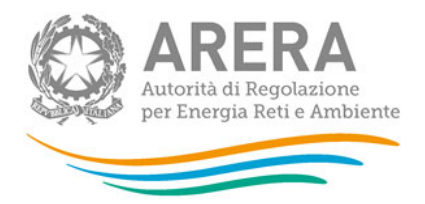

È inoltre possibile approvare o rifiutare il template pubblicato attraverso il flag del campo **"Approvo"**.

In caso di rifiuto del template è obbligatorio allegare un file contenete le rettifiche alla voce **"Inserisci la rettifica sul template:"** e inserire delle note relative al rifiuto all'interno del campo di testo **"Comunicazioni verso l'autorità"** (figura 2.3).

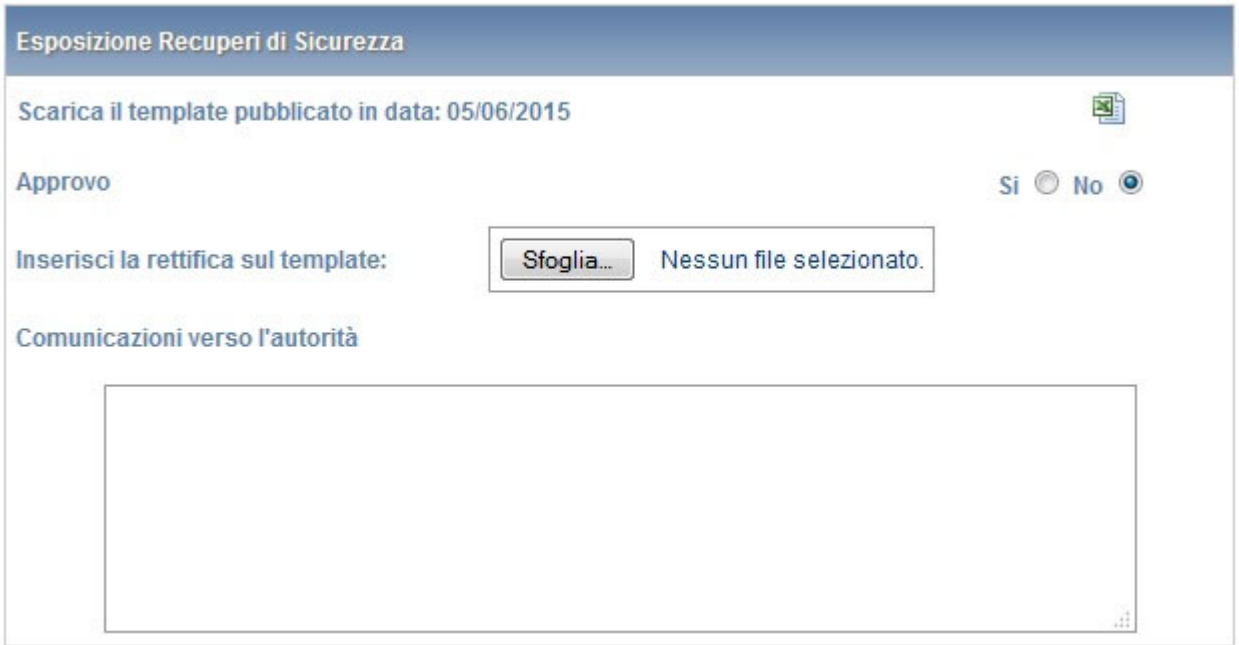

#### **Figura 2.3: esempio di rifiuto del template**

Una volta selezionato il flag *Si/No* e, solo in caso di rifiuto, allegato il file e inserite le note, si può procedere con l'invio delle informazioni all'Autorità premendo il bottone *INVIA I DATI*.

Dopo aver inviato i dati all'Autorità, i campi non saranno più modificabili fino alla successiva pubblicazione di un template.

#### **2.2 Sezione Documentazione risultanze istruttorie premi/penalità**

In questa sezione è possibile effettuare il download del template contenente i calcoli dei premi/penalità per i recuperi in formato PDF.

È inoltre possibile effettuare il download di un file PDF contenente lo storico delle comunicazioni intercorse con l'Autorità relativamente ai calcoli dei premi/penalità per i recuperi.

![](_page_6_Picture_0.jpeg)

L'ultimo file PDF scaricabile dalla sezione riporta la decodifica dei campi del template.

### **3 Richiesta di informazioni**

Per eventuali informazioni e supporto di tipo tecnico è possibile contattare il numero verde:

![](_page_6_Picture_4.jpeg)

attivo dal lunedì al venerdì dalle 8.30 alle 13.00 e dalle 14.00 alle 18.30. In alternativa è disponibile l'indirizzo di posta elettronica: infoanagrafica@autorita.energia.it

Nelle mail è sempre necessario indicare ragione sociale e PIVA del soggetto per il quale si sta inviando la richiesta e un recapito telefonico del referente.